WORKPLACE INCLUSION & SUSTAINABLE EMPLOYMENT

## Welcome

Welcome to online courses offered by UNTWISE. You will access courses through a learning management system called "Blackboard Learn". This handout will provide you with the instructions on how to:

- Access Blackboard Learn
- Log-in
- Access the course

UN

## **Contact Information**

If you have problems with Blackboard Learn or the course, contact:

UNTWISE Email: untwise@unt.edu Phone: 940-565-4000 Monday – Friday 8:00 AM - 5:00 PM

## How to access Blackboard Learn

You will access Blackboard Learn through an Internet browser. There are several internet browsers: Chrome, FireFox, Safari and more.

| Steps                                                                                                    | Additional comments/screen shots                         |
|----------------------------------------------------------------------------------------------------|----------------------------------------------------------|
| 1. Open your internet browser.                                                                             |                                                          |
| <ol> <li>Type the following URL address in the<br/>address field.</li> <li><u>learn.unt.edu</u></li> </ol> | $\leftrightarrow \rightarrow \mathbf{C}$ 🗈 learn.unt.edu |
| You may want to save or bookmark this address.                                                             |                                                          |

# Log-in procedures.

| Steps                                                                                                    | Additional comments/screen shots                                                                                                    |  |
|----------------------------------------------------------------------------------------------------|----------------------------------------------------------------------------------------------------|--|
| <ol> <li>The log-in screen appears. Let's review<br/>the screen.</li> </ol>                                                                                                    | This is the webpage where you log into Blackboard.                                                                                                    |  |
| <ul> <li>A. Enter your log-in information:</li> <li>Username: Your username was sent<br/>to you in an e-mail. It is the first letter<br/>of your first name, your last name and<br/>a number.</li> <li>Example:<br/>Jane Doe's username may be<br/>jdoe18</li> </ul> | bit   Backboard Learn Login Learnance Parsword: Login Every Far Save of High Contract Setting Change Text Save of High Contract Setting Scheduled Maintenance |  |
| Password: ######                                                                                                    | If you need help with Blackboard or with a password reset, contact:                                                                                           |  |
| <ul> <li>B. System maintenance information.</li> <li>You do not want to be in the system<br/>during this time or you will be kicked<br/>out.</li> </ul>                                                                                                    | <u>untwise@unt.edu</u><br>940-565-4000<br>Monday – Friday 8:00 AM - 4:30 PM                                                                                   |  |

# Blackboard

Welcome to Blackboard Learn. The main screen will allow you to navigate quickly to different items. Some items that you may have: My Announcements, My Courses, My Calendar, My Organizations and other items. You **will not** use all these items for your online course.

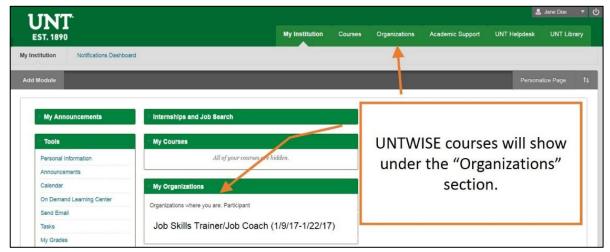

Blackboard Learn Instructions

## Accessing the Course

| Steps                                                                                                    | Additional comments/screen shots                                                                        |
|----------------------------------------------------------------------------------------------------|----------------------------------------------------------------------------------------------------|
| Courses will be listed in the "My<br>Organizations" box. You will see all course<br>names that you are currently enrolled in. The<br>dates in the parentheses indicate the start<br>and end dates of the class.<br>Click the course name to enter the course. | My Organizations Organizations where you are: Participant Job Skills Trainer/Job Coach (1/9/17-1/22/17) |

## Navigating through the Course

This section will provide you with instructions on how to navigate through the course. To access your course, click on the appropriate course listed under the "My Organizations" box.

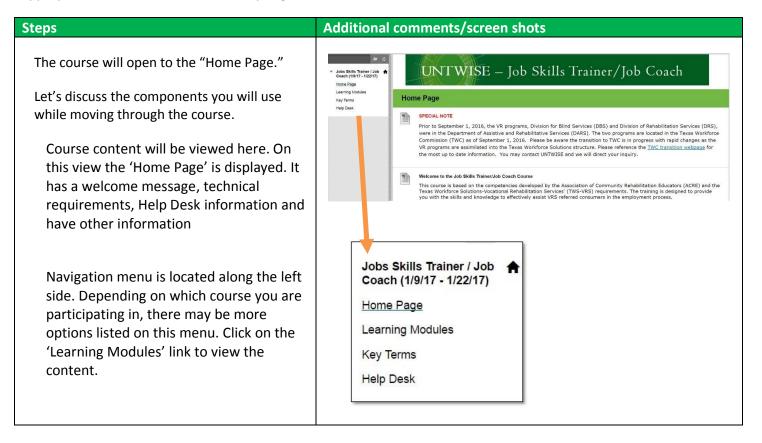

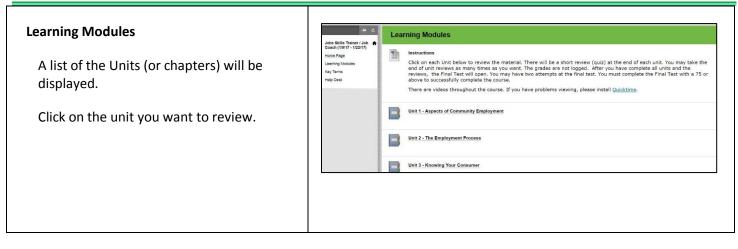

Once in the Unit, the screen will be split into different sections.

- A. Bread crumb. It shows the path taken to get to current page.
- B. Navigation menu.
- C. Table of Contents See detailed explanation in next section below.
- D. This is the content area. There is a page title and course content. Read the content on every page. There may be some activities or quizzes you need to complete.
- E. Page navigation. Click on the arrows to move to next or previous pages.

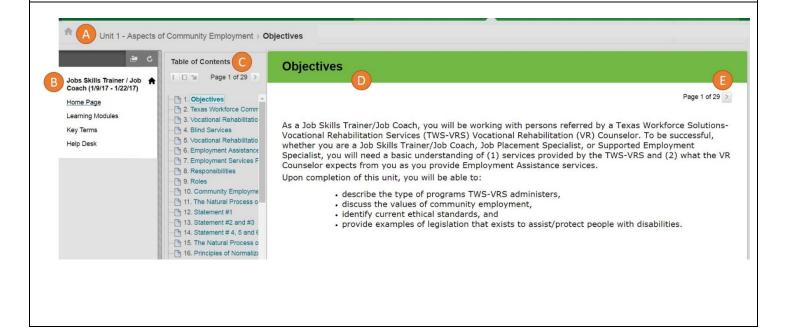

#### Blackboard Learn Instructions

| Table | of Contents                                                                                                    | Table of Contents                                                                                                    |
|-------|----------------------------------------------------------------------------------------------------|----------------------------------------------------------------------------------------------------|
| A.    | Choose how you want to view the table of content area. One button will<br>completely hide the table of contents. Another will expand the size and another<br>will move the table of contents to the bottom of the content area. Whichever<br>works best for you. | 1. Objectives     2. Texas Workforce Comm     3. Vocational Rehabilitatio     4. Blind Services                                                                                                    |
| В.    | Use the Table of Content area to navigate to different pages. You can jump around within the content by clicking on a page title.                                                                                                    | - ☐ 5. Vocational Re Batio<br>- ☐ 6. Employment Assistance                                                                                                    |
|       | You can also move to the next or previouse page using the arrows.                                                                                                    | <ul> <li>7. Employment Services F</li> <li>8. Responsibilities</li> <li>9. Roles</li> <li>10. Community Employme</li> <li>11. The Natural Process o</li> <li>12. Statement #1</li> <li>13. Statement #2 and #3</li> <li>14. Statement #4, 5 and 6</li> <li>15. The Natural Process o</li> <li>16. Principles of Normalization</li> </ul> |

Good luck with the course. Contact UNTWISE with any questions.